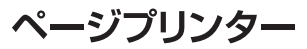

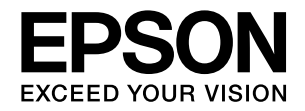

# **LP-S4250 LP-S3550 LP-S3250** セットアップガイド

ップしてください。 使用上のご注意 ... 2 セットアップをする前に …6  $\mathcal{P}$ 3 消耗品の取り付け ... 7 4 オプションの取り付け … 9 電源コードの取り付けと用紙のセット ... 12  $\overline{5}$ 6 日時設定と動作確認 ... 14 コンピューターとの接続とインストール ... 16 セットアップできないときは ... 17 こんなことができます ... 19

このイラストは LP-S4250(フルオプション)です。

本書は製品の近くに置いてご活用ください。

本製品を使える状態にします。以下の手順でセットア

### <span id="page-0-0"></span>本書以外のマニュアルのご案内

本書以外は PDF マニュアル (雷子) として付属のソフトウェアディスクに収録されています。 ご覧いただくには Adobe Reader やプレビュー (Mac OS X) などの PDF 閲覧用ソフトウェアが必要 です。

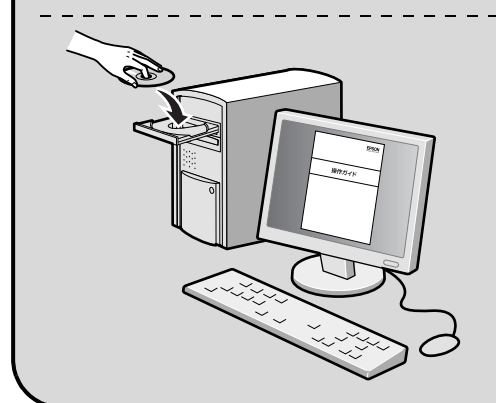

- Windows: ディスクをセットし、[電子マニュアルとソフト ウェアのご案内]ボタンをクリックしてください。
- Mac OS X:ディスクをセットし、デスクトップの[EPSON] アイコン-[マニュアル]フォルダー- [JA]の順 にクリックしてください。

ディスクドライブがない環境やディスクを紛失してしまったときは、エプソンの ホームページ (http://www.epson.jp/) からダウンロードしてください。

# 1. 使用上のご注意

本製品を安全にお使いいただくために、製品をお使いになる前には、必ず本書および製品に添付されておりますマニュア ルをお読みください。本製品のマニュアルの内容に反した取り扱いは、故障や事故の原因になります。本製品のマニュア ルは、製品の不明点をいつでも解決できるように、手元に置いてお使いください。

### 記号の意味

本書および製品付属のマニュアルでは、お客様や他の人々 への危害や財産への損害を未然に防止するために、危険を 伴う操作・取り扱いについて次の記号で警告表示をしてい ます。内容をよくご理解の上で本文をお読みください。

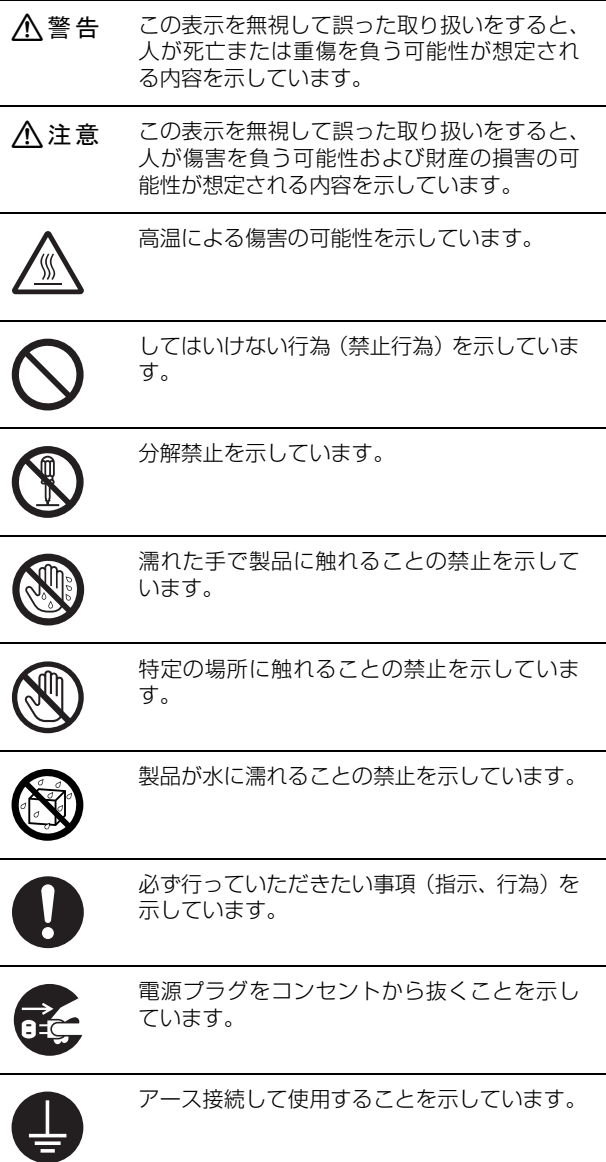

<mark>!重 要(</mark>) この表示を無視して誤った取り扱いをすると、<br>本体が損傷したり、プリンター本体、プリン タードライバーやユーティリティーが正常に 動作しなくなる場合があります。この表示は、 本製品をお使いいただく上で必ずお守りいた だきたい内容を示しています。 L 補足説明や参考情報を記載しています。 N 関連した内容の参照ページを示しています。

### 設置上のご注意

本製品の通風口を塞がないでください。 通風口を塞ぐと内部に熱がこもり、火災になるお それがあります。 布などで覆ったり、風通しの悪い場所に設置しな いでください。 また、マニュアルで指示された設置スペースを確 保してください。 N [6 ページ「設置場所と設置スペース」](#page-5-0)

**A** 警告

### 八注意

不安定な場所、他の機器の振動が伝わる場所 に設置・保管しないでください。 落ちたり倒れたりして、けがをするおそれがあり ます。 油煙やホコリの多い場所、水に濡れやすいな ど湿気の多い場所に置かないでください。 感電・火災のおそれがあります。 本製品は重いので、1 人で運ばないでくださ い。 開梱や移動の際は 2 人以上で運んでください。 本製品の質量は以下を参照してください。 N『操作ガイド』(電子マニュアル)-「付録」-「製

本製品を移動する際は、前後左右に 10 度以 上傾けないでください。 転倒などによる事故のおそれがあります。

品仕様」

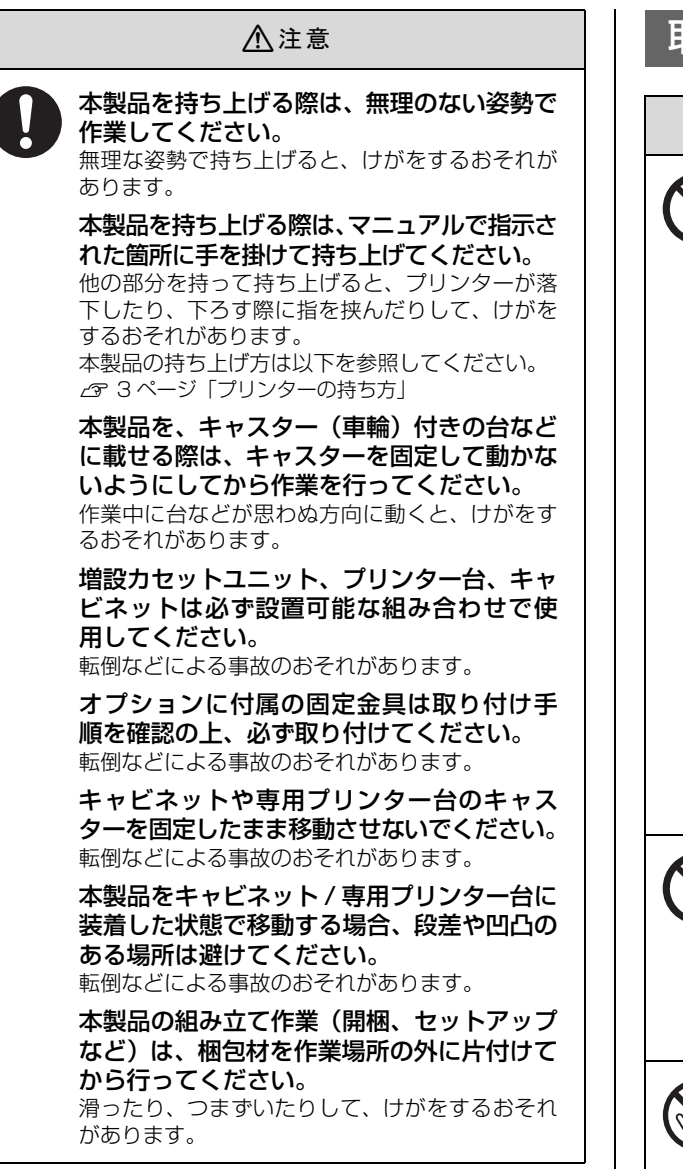

### <span id="page-2-1"></span><span id="page-2-0"></span>プリンターの持ち方

図で示す位置に手をかけ、2 人以上で持って運んでくださ い。本体底面には増設カセットユニット接続用の突起があ ります。この突起には触らないでください。

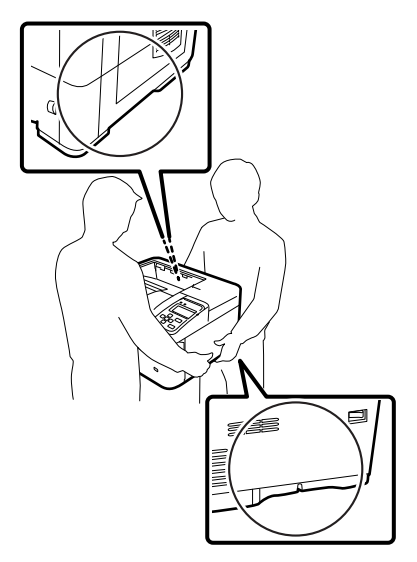

### 取り扱い上のご注意

### **个警告**

煙が出たり、変なにおいや音がするなど異常 状態のまま使用しないでください。 感電・火災のおそれがあります。 異常が発生したときは、すぐに電源を切り、電源

プラグをコンセントから抜いてから、販売店また はエプソンの修理窓口に相談してください。

お客様による修理は、危険ですから絶対にし ないでください。

本製品の内部や周囲でエアダスターやダス トスプレーなど、可燃性ガスを使用したエア ゾール製品を使用しないでください。 引火による爆発・火災のおそれがあります。

各種ケーブルは、マニュアルで指示されてい る以外の配線をしないでください。 発火による火災のおそれがあります。また、接続 した他の機器にも損傷を与えるおそれがありま す。

開口部から内部に、金属類や燃えやすい物な どを差し込んだり、落としたりしないでくだ さい。

感電・火災のおそれがあります。

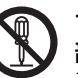

マニュアルで指示されていない箇所および 部品の分解はしないでください。 プリンター本体の場合は、安全装置が損傷し、レー ザー光漏れ・定着ユニットの異常過熱・高圧部で の感電など事故のおそれがあります。 部品(トナーカートリッジなど)を分解するとト ナーこぼれの原因になります。

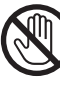

製品内部の、マニュアルで指示されている箇 所以外には触れないでください。 感電や火傷のおそれがあります。

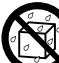

異物や水などの液体が内部に入ったときは、 そのまま使用しないでください。 感電・火災のおそれがあります。 すぐに電源を切り、電源プラグをコンセントから 抜いてから、販売店またはエプソンの修理窓口に 相談してください。

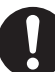

操作パネルのディスプレイが破損したとき は、中の液晶に十分注意してください。 万一以下の状態になったときは、応急処置をして

ください。

- ・ 皮膚に付着したときは、付着物を拭き取り、水 で流し石けんでよく洗い流してください。
- ・ 目に入ったときは、きれいな水で最低 15 分間 洗い流した後、医師の診断を受けてください。
- ・ 飲み込んだときは、水で口の中をよく洗浄し、大 量の水を飲んで吐き出した後、医師に相談して ください。

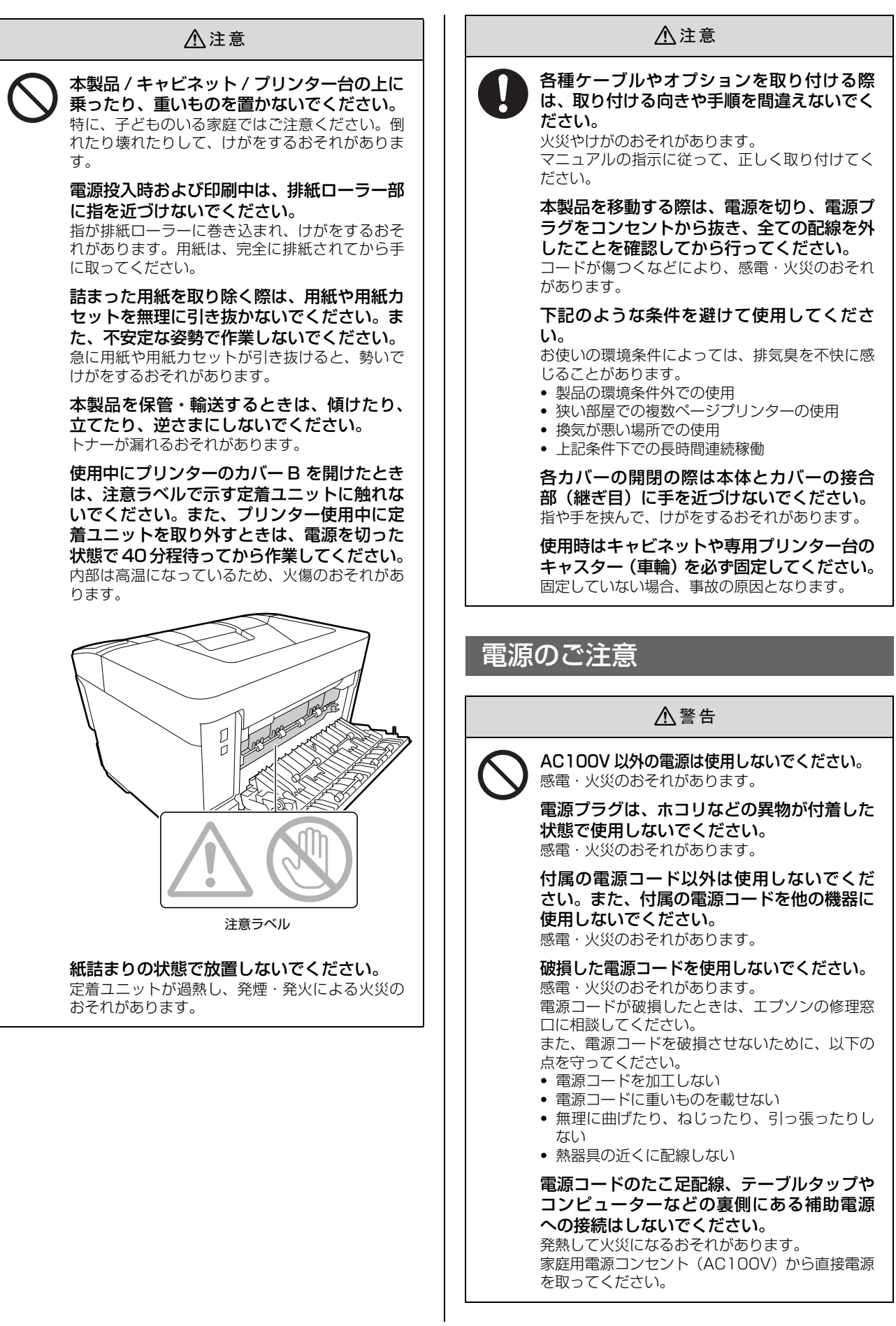

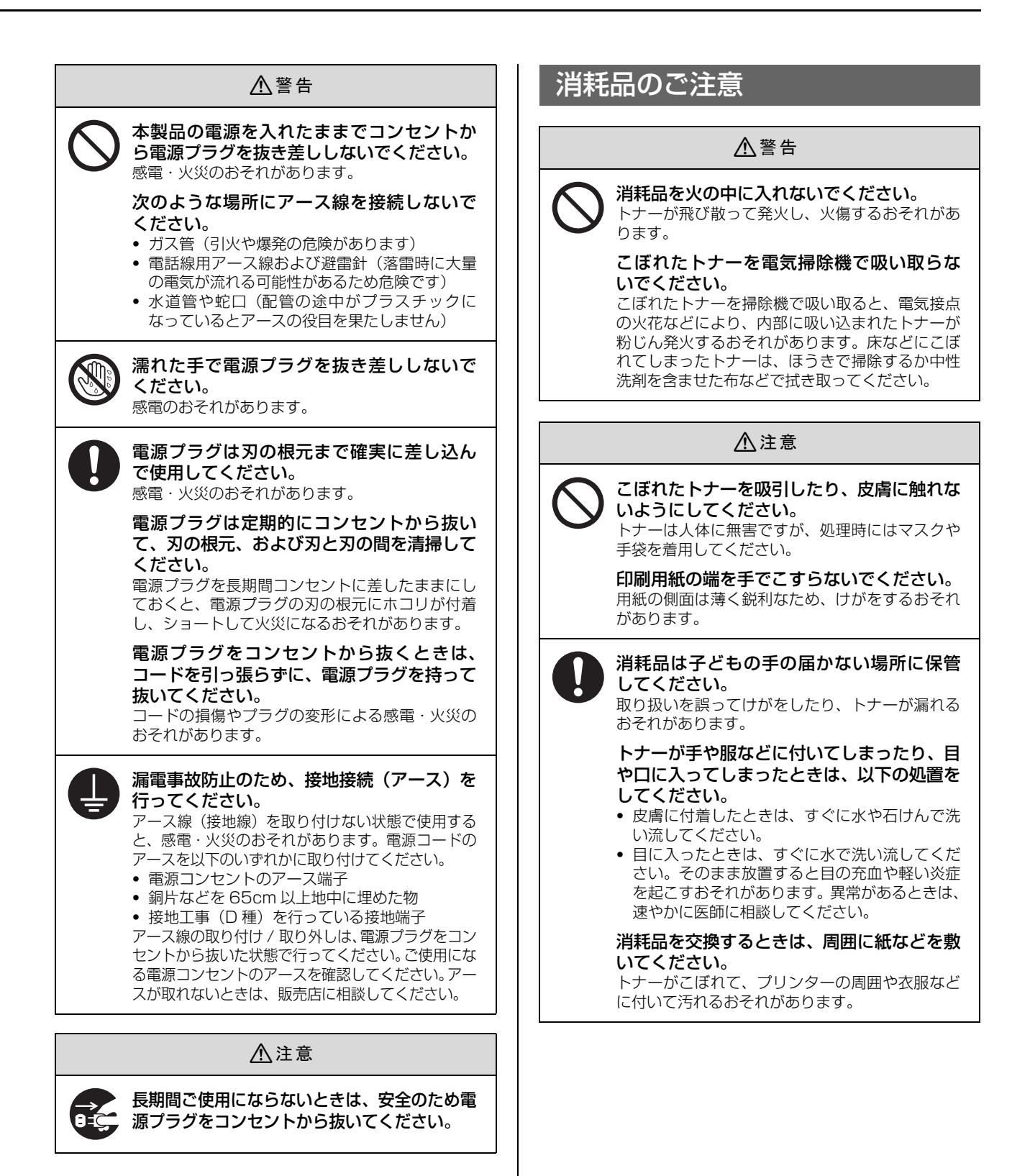

### 2. セットアップをする前に

### 内容物の確認とマニュアルの紹介

以下のものがそろっていること、それぞれに損傷がないこ とを確認してください。万一、足りないものがある場合や 損傷している場合は、お買い上げの販売店にご連絡くださ い。

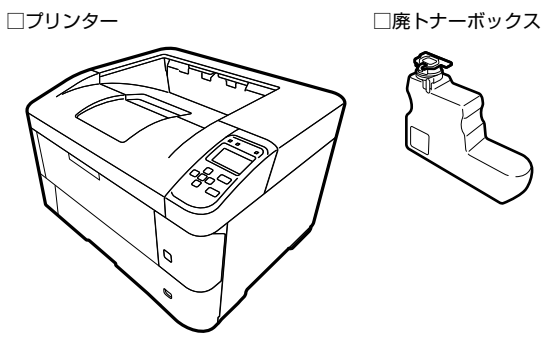

□ソフトウェアディスク □ □電源コード

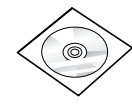

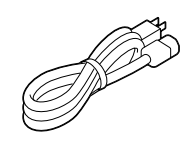

ソフトウェアディスクには、プリンターソフトウェアや フォントの他に、以下の電子マニュアルも収録されていま す。電子マニュアルの見方は本書表紙の「本書以外のマ ニュアルのご案内」で説明しています。

### 操作ガイド(PDF マニュアル)

使い方の概要、トラブル対処法、ソフトウェアの説明など を掲載しています。

### ネットワークガイド(PDF マニュアル)

本機をネットワーク環境で使用するための情報を掲載し ています。

### EpsonNet Print の使い方(PDF マニュアル)

EpsonNet Print を使用するための情報を掲載していま す。EpsonNet Print は、Windows 標準のネットワーク 印刷以外で印刷するときに使用するソフトウェアです。

### 保護材の取り外し

保護材(テープなど)を全て取り外してください。 用紙カセット内部にも保護材が入っています。

### <span id="page-5-0"></span>設置場所と設置スペース

次のような場所に設置してください。

- ・ 本機の質量に十分耐えられる、水平で安定した場所 N『操作ガイド』(電子マニュアル)-「付録」-「製品仕様」
- ・ プリンター底面の脚が確実に載る、プリンターの底面 よりも広い場所
- ・ プリンターの通風口を塞がない場所
- ・ 専用の電源コンセントが確保できる場所
- 以下の環境条件を満たす場所 N『操作ガイド』(電子マニュアル)-「付録」―「製品仕様」

### !重要

- ・ 以下のような場所には設置しないでください。動作不良や 故障の原因となります。 直射日光の当たる場所 湿度変化の激しい場所 温度変化の激しい場所 水に濡れやすい場所 火気のある場所 冷暖房器具に近い場所 揮発性物質のある場所 震動のある場所 換気の悪い場所 テレビ・ラジオに近い場所 ホコリや塵の多い場所 ・ プリンターの底面より小さい台の上に設置すると、プリン
- ター底面のゴム製の脚が台からはみ出てしまうため、内部 機構に無理な力がかかり、印刷や紙送りに悪影響を及ぼし ます。

静電気の発生しやすい場所では、市販の静電防止マットな どを使用して静電気の発生を防いでください。

用紙のセットや消耗品の交換などに支障のないよう、以下 のスペースを確保してください。

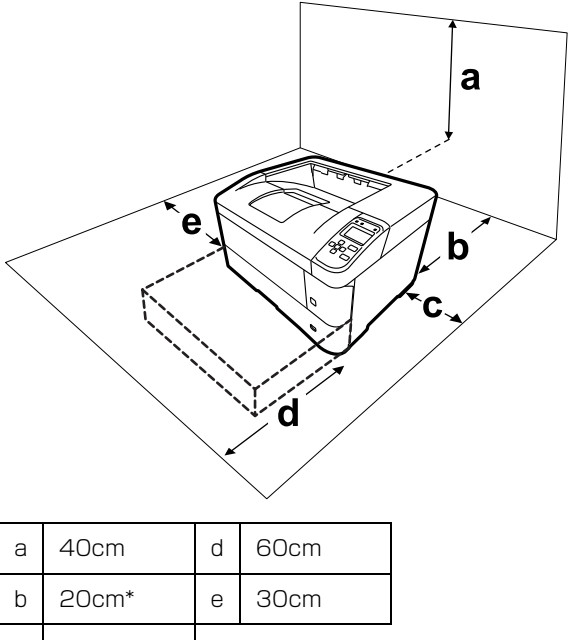

c 10cm

\* フェイスアップトレイ装着時は 50cm

# 3. 消耗品の取り付け

### <span id="page-6-0"></span>トナーカートリッジ

輸送中にトナーがこぼれないよう、供給口を塞いだ状態で プリンターにセットされています。そのままでは使用でき ないため、以下の作業を必ず行ってください。

■ 上のカバーを開けます。

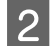

2 レバー (青色) を奥側に倒します。

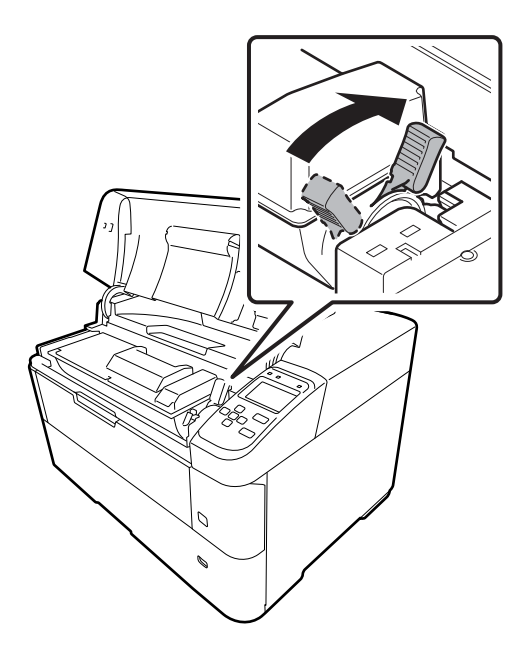

3 レバー (青色) を手前に倒します。

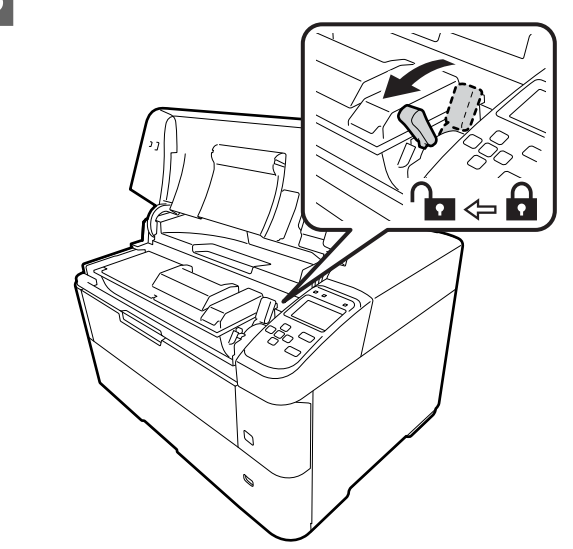

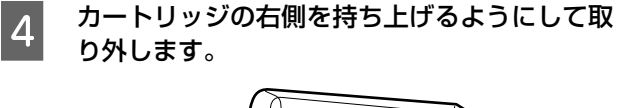

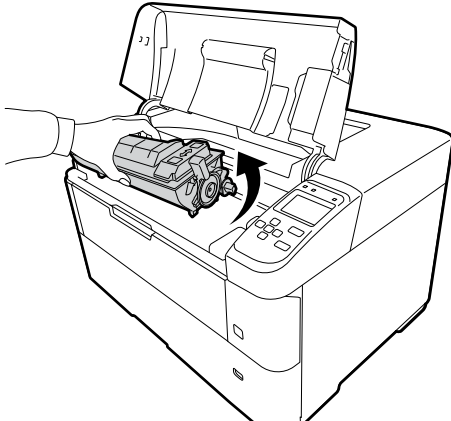

**5 10回程度振って、トナーを撹拌 (かくはん)し** ます。

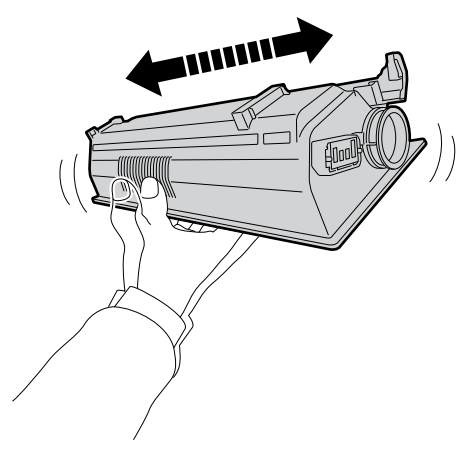

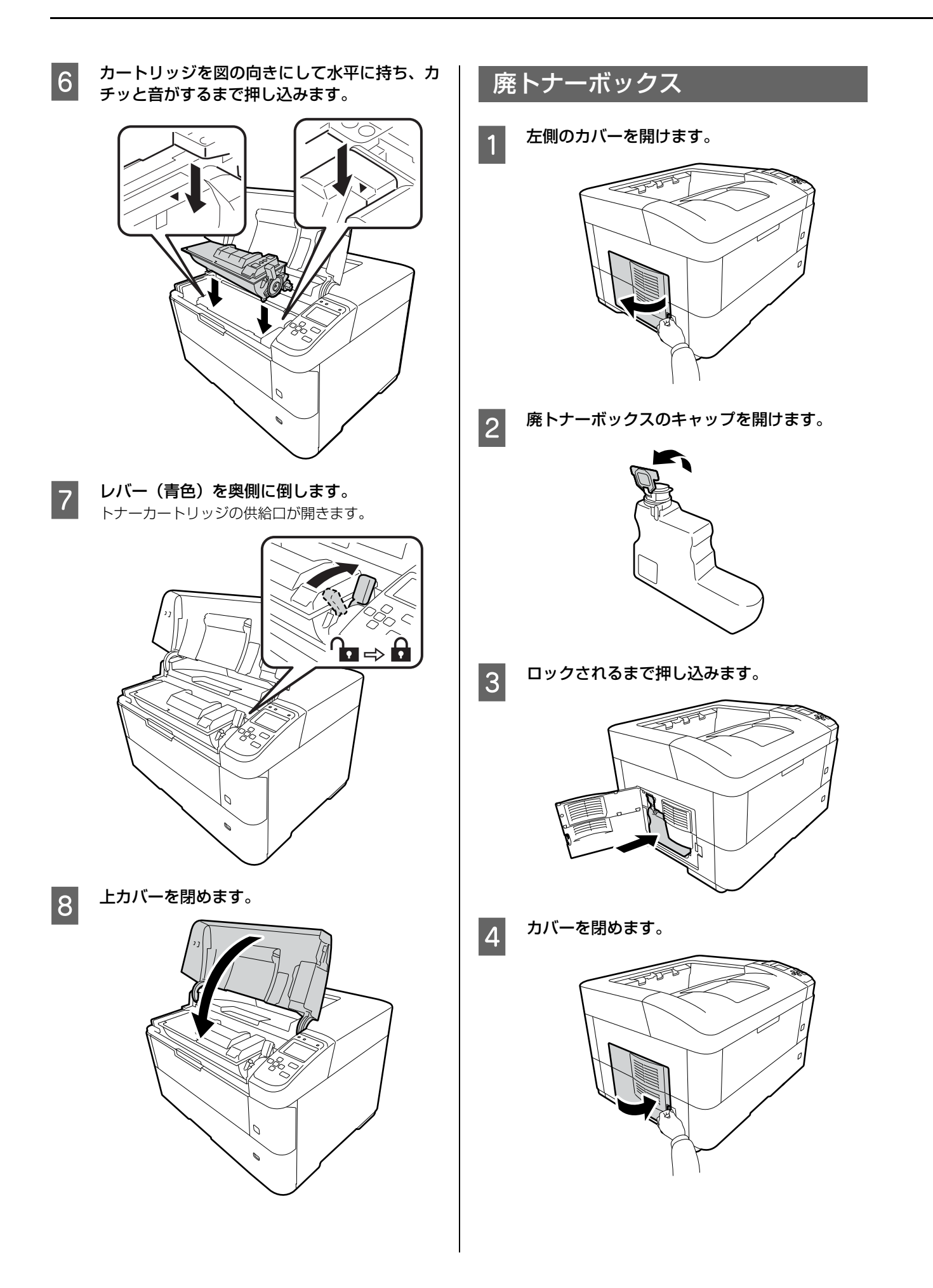

### 4. オプションの取り付け

オプションは取り付け前に損傷のないことを確認してく ださい。万一、足りないものがある場合や損傷している場 合は、お買い上げの販売店にご連絡ください。

### 八注意

- 本製品を持ち上げる際は、無理のない姿勢で作業してくだ さい。 無理な姿勢で持ち上げると、けがをするおそれがありま
- す。 ・ 本製品を持ち上げる際は、マニュアルで指示された箇所に手 を掛けて持ち上げてください。 他の部分を持って持ち上げると、プリンターが落下したり、 下ろす際に指を挟んだりして、けがをするおそれがあります。 本製品の持ち上げ方は以下を参照してください。 N [3 ページ「プリンターの持ち方」](#page-2-1)
- ・ 各種ケーブルやオプションを取り付ける際は、取り付ける 向きや手順を間違えないでください。 火災やけがのおそれがあります。マニュアルの指示に従っ て、正しく取り付けてください。

### ROM やコンパクトフラッシュ、I/F カード

下表の○のオプションが取り付けられます。

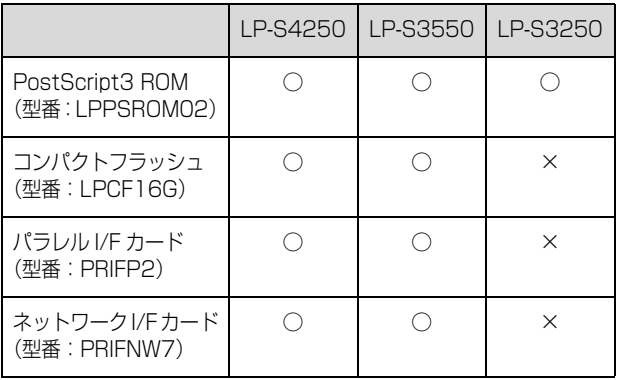

### !重要

- $\bullet$ 静電気放電によって部品に損傷が生じるおそれがありま す。作業の前に必ず、接地されている金属に手を触れるな どして、身体に帯電している静電気を放電してください。
- これらのオプションは慎重に取り扱ってください。必要以 上に力をかけると、部品を損傷するおそれがあります。

ROM モジュールやコンパクトフラッシュは、I/F カード が取り付けられていない状態で装着します。プラスのドラ イバーを用意してください。

背面のオプションスロットのネジ4本を外しま す。

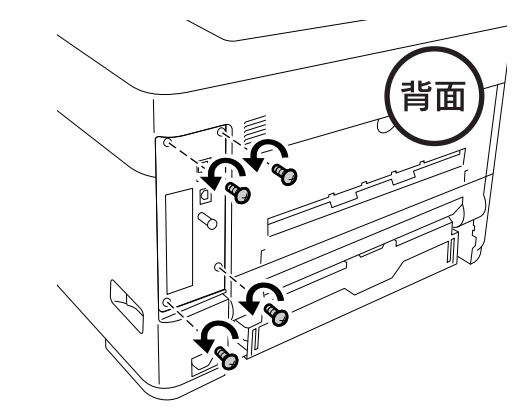

2 基板の取っ手(黒色)を持って引き出します。

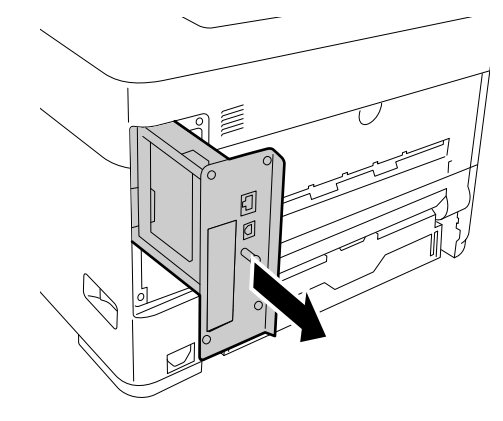

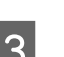

■ 基板にROMモジュールやコンパクトフラッシュ を取り付けます。

ROM モジュール

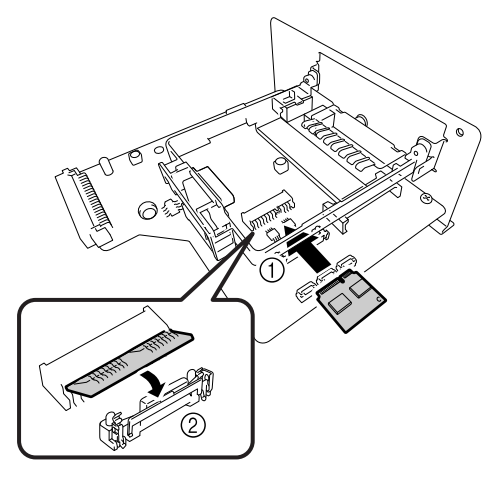

#### コンパクトフラッシュ **フ 取り付けたオプションが使えるようになってい**<br>フ スムでデリーナ るか確認します。 オプションは取り付けただけでは使用できません。 セットアップ後に、プリンターの操作パネルやプリン タードライバーで認識されている(使えるようになっ ている)かを確認してください。 N [18 ページ「給紙されない、給紙装置が選べない」](#page-17-0)  $\bigcirc$ 増設カセットユニット / プリンター台 / キャビネット 以下のオプションが取り付けられますが、組み合わせなど に制限があります。 **4 基板を取り付けます。** LP-S4250:4 台まで装着可 増設 1 段カセットユニット (型番:LPA3Z1CU6) LP-S3550:4 台まで装着可 LP-S3250:3 台まで装着可 専用プリンター台 増設カセットユニットを最大  $(2)$ 数装着\* したプリンターが載 (型番:CSCBN15B) せられます。 Ġ \* フェイスアップトレイ装着 ÝЛ 時は増設 3 段まで  $\diamondsuit$ 専用キャビネット 増設カセットユニット 2 台ま (型番:LPCBN8) で装着したプリンターが載せ られます。 (2 キャビネットの取扱説明書に 従って作業してください。

### !重要

用紙カセットは、2 段以上同時に引き出さないでください。 不安定な状態になって本体が倒れるなどの可能性がありま す。

### プリンター台

プリンター台の取扱説明書に従って、増設カセットユニッ トまたはプリンター本体に取り付けてください。 複数の増設カセットユニットを装着する場合は、最下段に する増設カセットユニットにプリンター台を取り付けて から、上段の増設カセットユニットを積み上げてくださ い。

**6 I/F カードをまっすぐ差し込み、ネジで固定しま** す。

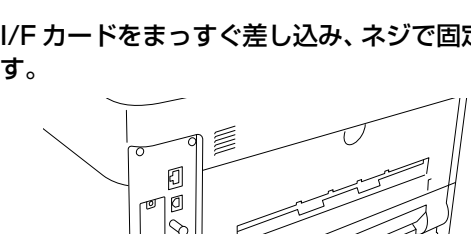

Þ

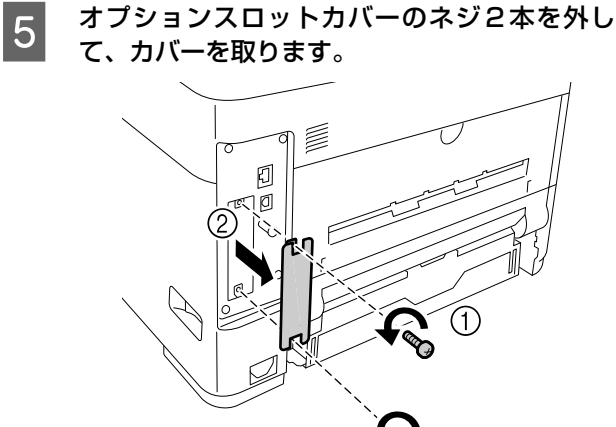

<span id="page-9-0"></span>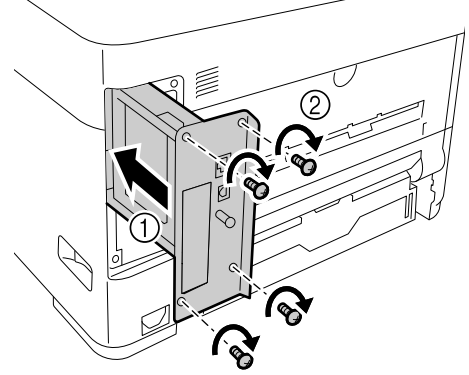

### 増設カセットユニット

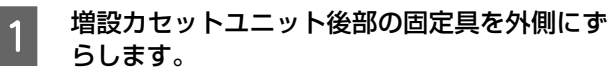

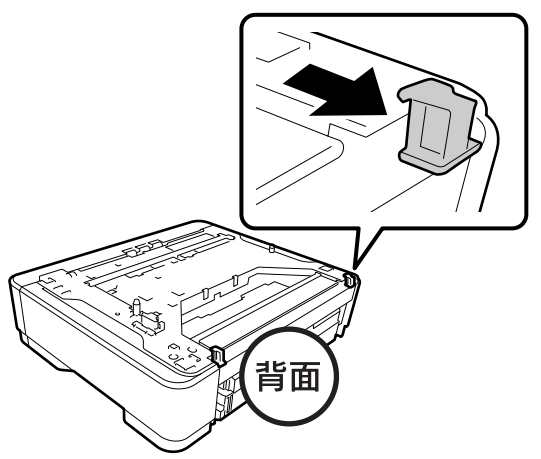

**2 上段になる増設カセットユニットまたはプリン**<br>8 カーナケト m暉を今わせて載せます ター本体を、四隅を合わせて載せます。

### 増設カセットユニット

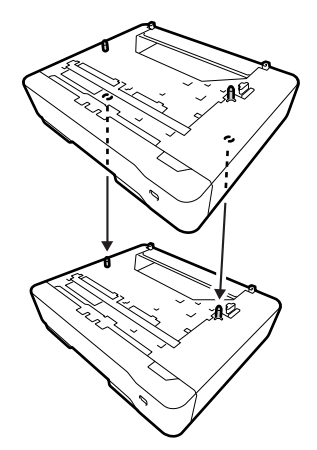

プリンター本体

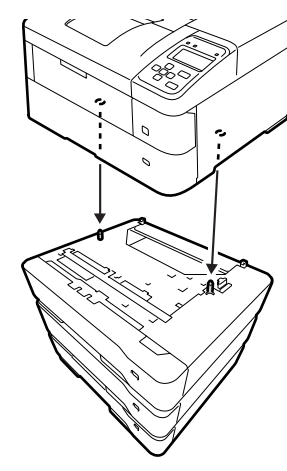

3 固定具を押し込んで、増設カセットユニットを<br>3 <del>同</del>字 まま 固定します。

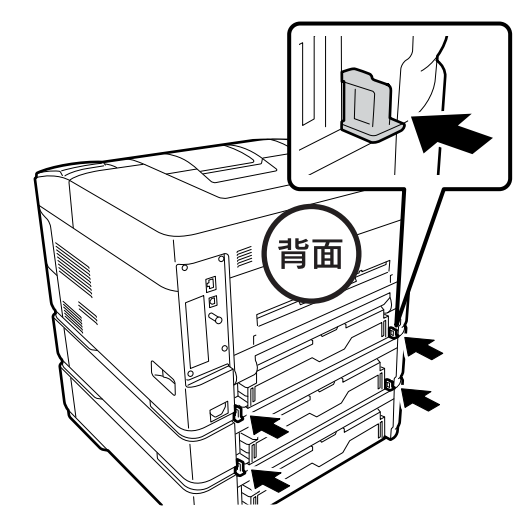

**4 取り付けたオプションが使えるようになってい** るか確認します。

> オプションは取り付けただけでは使用できません。 セットアップ後に、プリンターの操作パネルやプリン タードライバーで認識されている(使えるようになっ ている)かを確認してください。 で 18ページ「給紙されない、給紙装置が選べない」

### フェイスアップトレイ

プリンター背面に装着して、印刷した面を上にして排紙す るトレイ(型番:LPA3FUT2)です。250 枚(64g/m2) まで保持できます。使用時はトレイを開いてください。

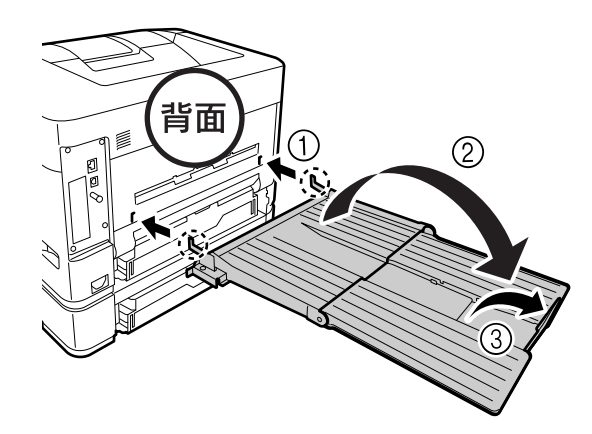

フェイスアップトレイへの排紙は、プリンタードライバー または操作パネルで指定します。詳細は『操作ガイド』(電 子マニュアル) - 「排紙の設定」をご覧ください。 フェイスアップトレイとプリンター台を併用する場合、増 設できるオプションのカセットユニットは3段までです。 N [10ページ「増設カセットユニット/プリンター台/キャビネット」](#page-9-0)

### 5. 電源コードの取り付けと用紙のセット

### 電源コードの取り付け

### 八警告

漏電事故防止のため、接地接続(アース)を行ってください。 アース線(接地線)を取り付けない状態で使用すると、感電・ 火災のおそれがあります。電源コードのアースを以下のいず れかに取り付けてください。

- ・ 電源コンセントのアース端子
- ・ 銅片などを 65cm 以上地中に埋めた物
- ・ 接地工事(D 種)を行っている接地端子

アース線の取り付け / 取り外しは、電源プラグをコンセント から抜いた状態で行ってください。ご使用になる電源コンセ ントのアースを確認してください。アースが取れないときは、 販売店に相談してください。

■ 右側面の主電源スイッチがオフ(○)の位置に<br> なっていることを確認し、電源コードを接続し ます。

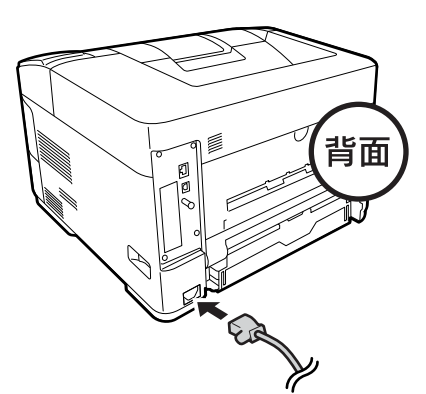

2 アース線を接続端子に接続し、電源プラグをコ ンセントに接続します。

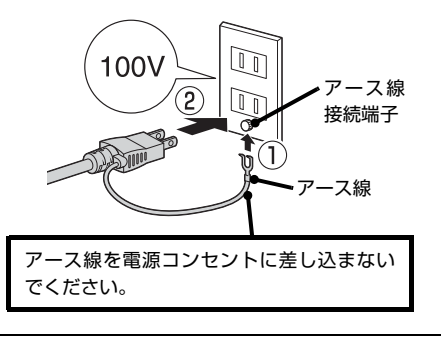

### !重要

無停電電源装置には接続しないでください。

3 専用プリンター台を使用する場合は、プリン

ター台のフックに電源コードを通します。 電源コードがキャスターに巻き付いたり抜けたりす ることが防げます。

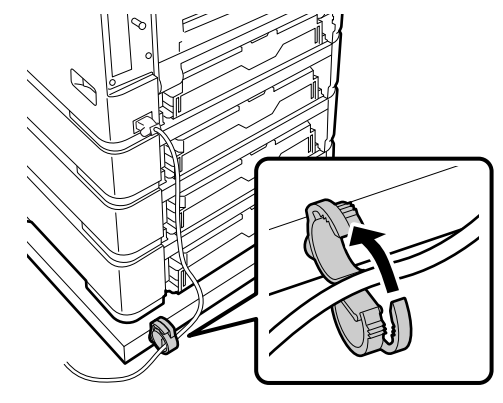

### <span id="page-11-0"></span>用紙のセット

ここでは、A4 サイズの用紙を標準の用紙カセットにセッ トする方法を説明します。

### !重要

- 印刷中は、用紙カセットを引き出さないでください。
- 用紙カセットを勢いよく押し込まないでください。用紙が ずれて、斜め送りや紙詰まりになるおそれがあります。

### (参考)

A4 サイズ以外の用紙のセット方法や、MP トレイ、オプショ ンの用紙カセットへのセット方法は、以下を参照してください。 N『操作ガイド』(電子マニュアル)-「用紙のセット」

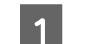

用紙カセットをゆっくり抜きます。

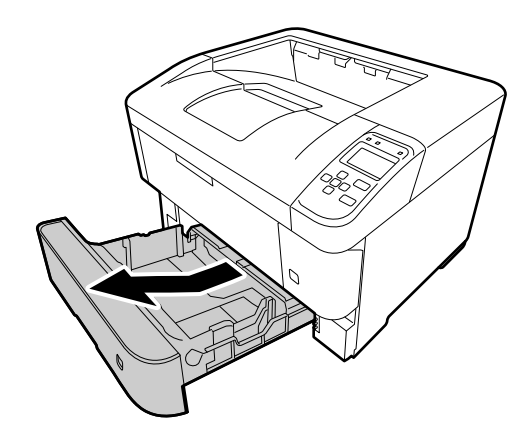

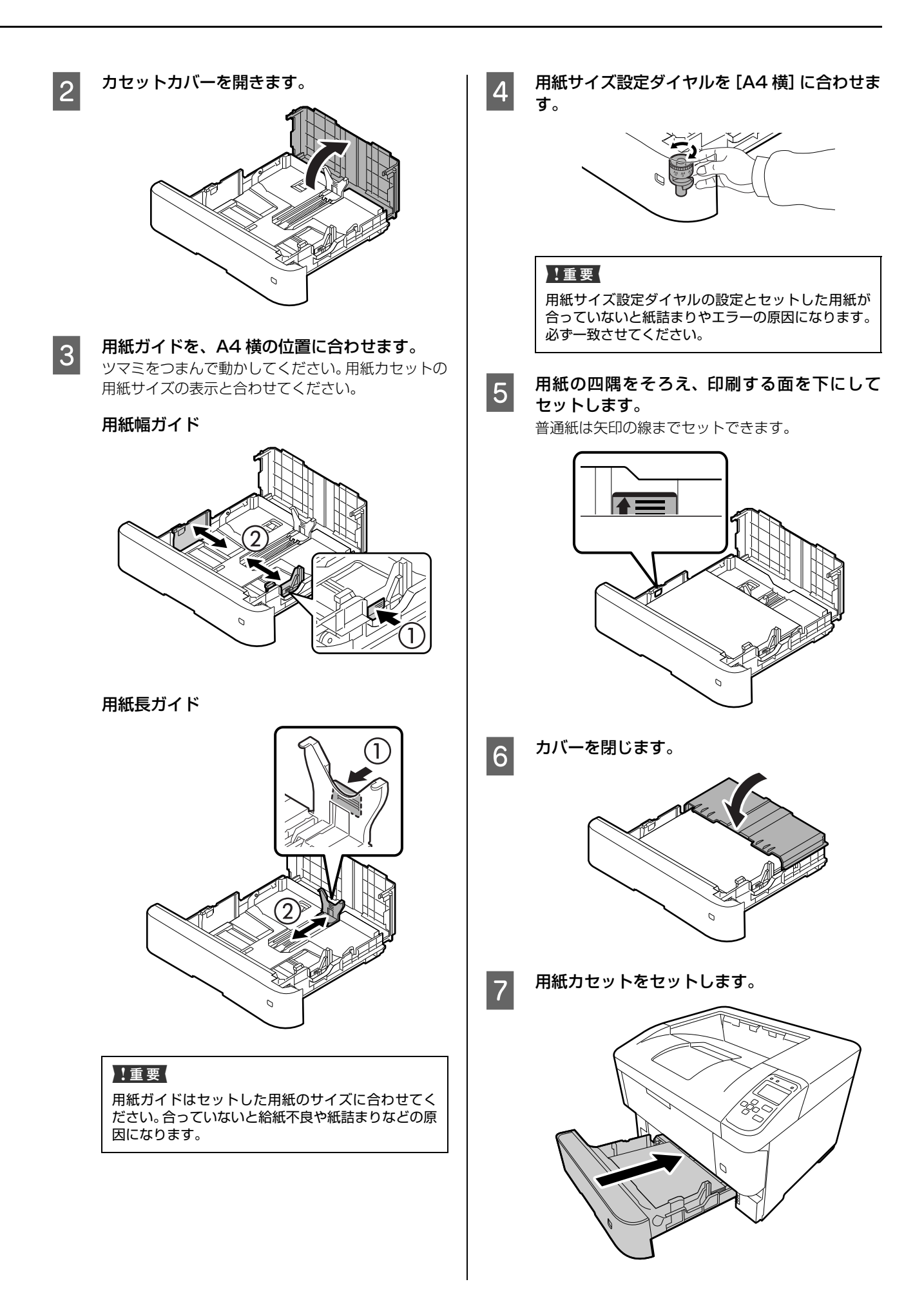

### 6. 日時設定と動作確認

電源を入れて日時設定します。さらに、プリンター情報シートまたはステータスシートを印刷して、正しく印刷できる か、オプションが正しく取り付けられているかを確認します。動作確認は標準の用紙カセットに A4 サイズの用紙をセッ トして実施してください。

### 電源のオンと日時設定

本製品には電源スイッチが2つあります。本体右側面の主 電源スイッチ(ハードスイッチ)は通常オンのままにし、 日常の操作は前面の電源スイッチ(ソフトスイッチ)で行 います。

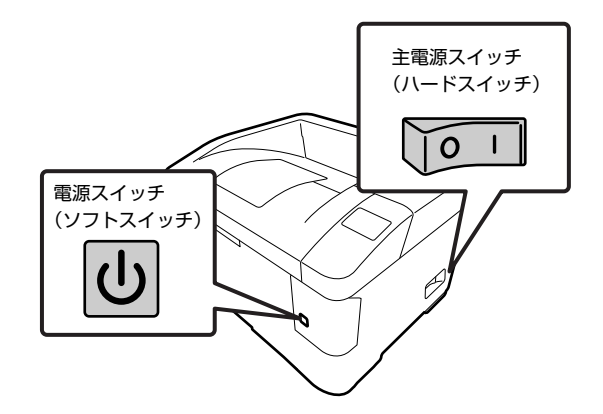

### 主電源スイッチ(ハードスイッチ)をオンにし ます。

トナーの充填が始まり、操作パネルに「トナー充填 中」と表示されます。トナー充填が終了するまで(約 5分) 電源を切らないでください。

### !重要

トナー充填が始まらない、または 10 分以上経過して も充填が終わらないときは、トナーカートリッジが正 しく取り付けられていない可能性があります。トナー カートリッジを取り外し、10 回以上振ってから取り 付け直してください。 N [7 ページ「トナーカートリッジ」](#page-6-0)

**つ 操作パネルに[日付時刻設定]画面が表示され**<br>- たら、[西暦]、[月]、[日]、[時]、[分] を設定 します。 ①【▲】【▼】ボタンで数値の変更

- ②【▶】ボタンで右に移動
- 
- ③【OK】ボタンで決定

### 動作確認

操作パネルに「印刷できます」以外のメッセージが表示さ れているときは、メッセージに従って対応してください。 【節電】ランプが点灯しているときは【節電】ボタンを押 してください。

### パスワードの設定

プリンターに管理者パスワードが設定できます。設定する と、プリンターの設定値を変更する際にパスワードが要求 されます。

### (参考)

このパスワードは、EpsonNet Config(Windows/Mac OS 用ソフトウェア)とプリンターの操作パネルの設定で共通使 用します。パスワードは十分注意して管理してください。

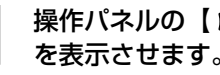

- | 操作パネルの【 ▶ 】ボタンを押して、メニュー を表示させます。

- 2 | 【▲】【▼】ボタンで[管理者設定]を選択し、 【OK】ボタンで決定します。
- 
- 8 2 「管理者パスワード]で [OK] ボタンを押します。

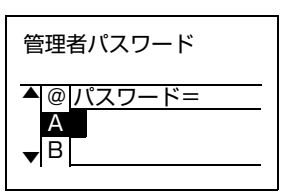

- | 2| [パスワード設定] で [OK] ボタンを押します。
- **5 「バスワード変更」で【OK】ボタンを押します。**
- F [古いパスワード =]と表示されたら何も入力せ ずに【OK】ボタンを押します。

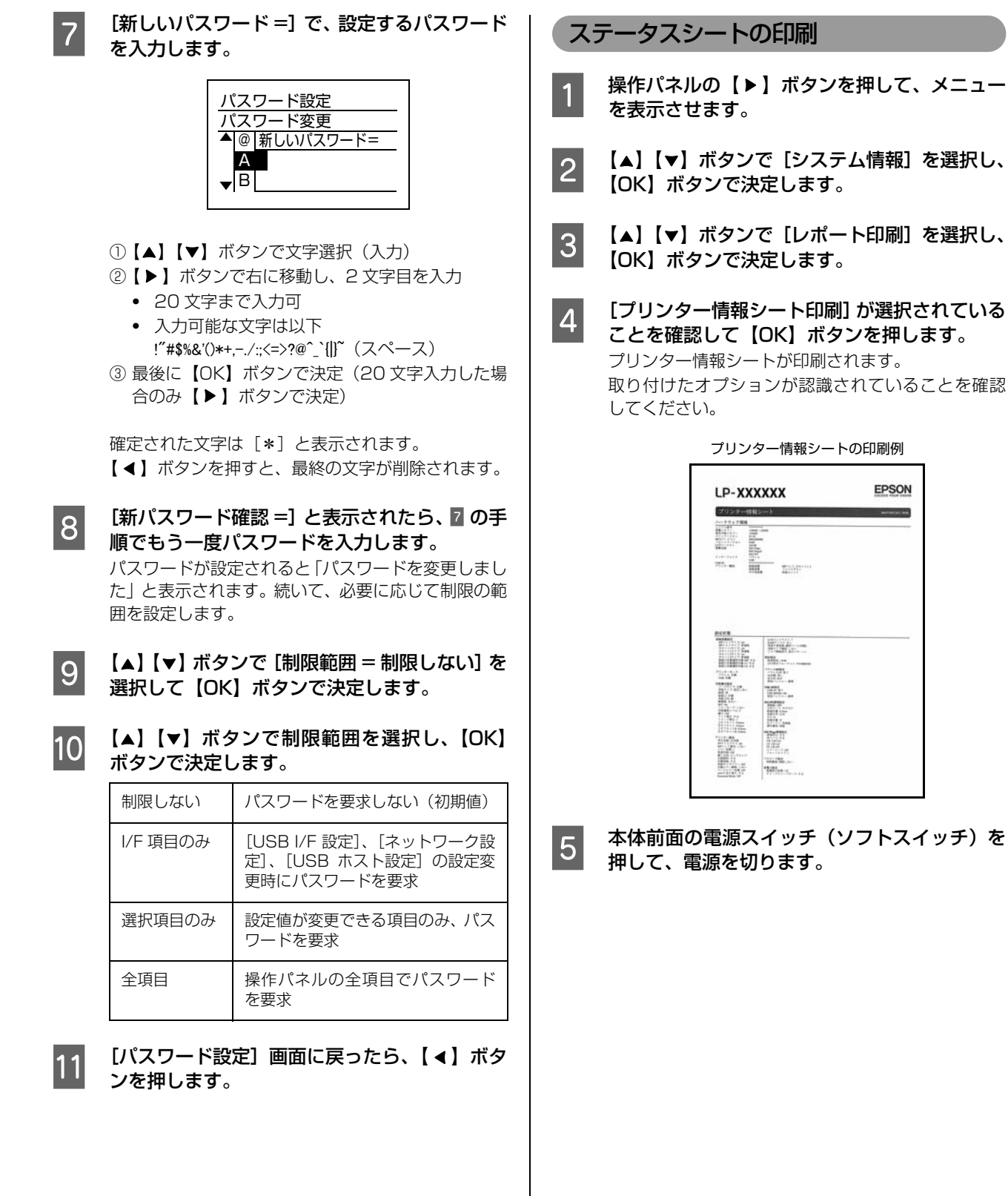

# 7. コンピューターとの接続とインストール

プリンターとコンピューターをケーブルで接続し、プリンタードライバーなどのソフトウェアをインストールします。 本書に記載されていない OS については、エプソンのホームページ(http://www.epson.jp/)でご確認ください。

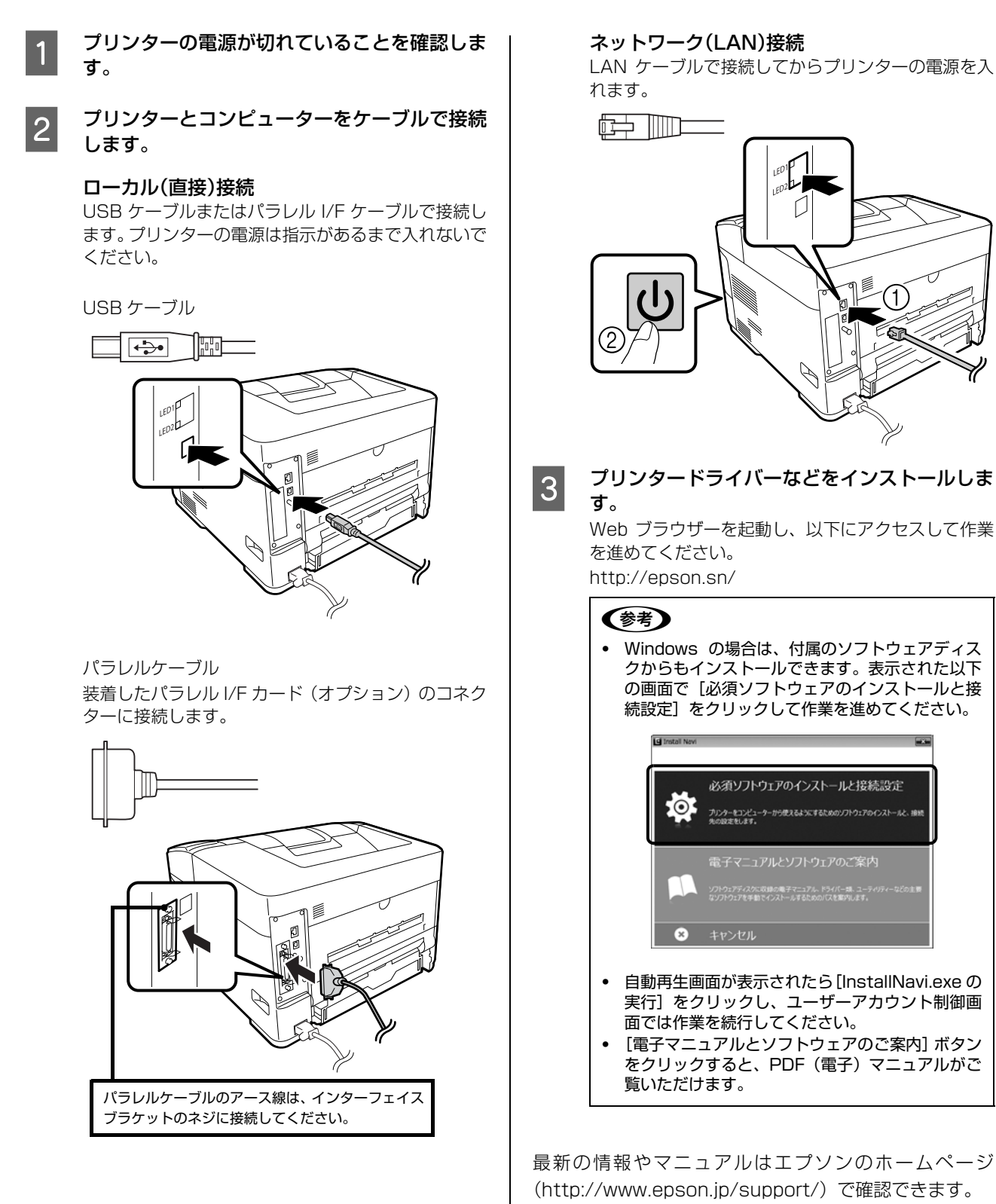

### セットアップできないときは

セットアップに関するトラブルとその対処方法は以下の 通りです。

### (参考)

この他のトラブルは以下を参照してください。 N『操作ガイド』(電子マニュアル)-「困ったときは」 ネットワーク設定に関する情報は、以下を参照してください。 N『ネットワークガイド』(電子マニュアル) また、よくあるお問い合わせをエプソンのホームページ (http://www.epson.jp/faq/)に掲載してありますので参考 にしてください。

### 初期充填が始まらない

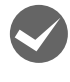

**マン 用紙がセットされていますか?**<br>用紙がセットされていないとエラーになり、充填が始 まりません。先に用紙をセットしてください。 N [12 ページ「用紙のセット」](#page-11-0)

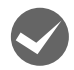

M トナーカートリッジを正しく取り付けました か?

トナーカートリッジを10回以上振ってから取り付け 直してください。 N [7 ページ「トナーカートリッジ」](#page-6-0)

### 初期充填が終わらない

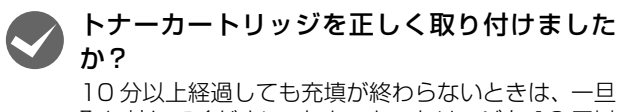

取り外してください。トナーカートリッジを 10 回以 上振ってから取り付け直してください。 N [7 ページ「トナーカートリッジ」](#page-6-0)

### 電源が入らない(印刷可ランプが点灯しない)

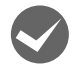

### 電源コードが抜けていたり、緩んでいません か?

電源コードを、プリンターとコンセントに確実に差し 込んでください。

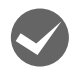

● 正しい電圧のコンセントに接続していますか?<br>コンセントの電圧を確認してください。コンピュー ターにあるコンセントには接続しないでください。

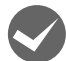

#### 本体右側面の主電源スイッチ (ハードスイッチ) がオフになっていませんか?

主電源スイッチをオンにしてから電源スイッチ(ソフ トスイッチ)を押してください。

### ブレーカーが動作する

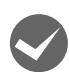

● ブレーカーの定格は十分ですか?<br>■ ブレーカーの定格が十分であるにもかかわらずブ レーカーが動作してしまう場合は、他の機器を別の配 線に接続してみてください。または本機用に専用配線 を用意してください。

### 周辺の電化製品に異常が発生する

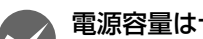

- 
- **くつ 電源容量は十分ですか?**<br>電源容量が十分に確保されていない環境においては、 本機と同一の電源ラインに接続されている蛍光灯に チラつきが発生したり、コンピューターがリセットす るなどの現象が発生する可能性があります。蛍光灯、 コンピューターなどが接続されている電源ラインと 本機を分離してください(分電盤から独立して引かれ た電源ラインへの接続をお勧めします)。

ソフトウェアディスクをセットしても、セットアッ プ画面が表示されない(Windows のみ)

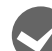

### DVD/CDドライブのAutorun機能が働いてい ない可能性があります。 DVD/CD ドライブのアイコンをダブルクリックして ください。セットアップ画面が表示されます。

ローカル (直接) 接続で、プリンターの電源を 入れたままケーブルを接続していませんか? Windowsの[新しいハードウェアの検出ウィザード] 画面が表示されたら、[キャンセル]ボタンをクリッ クし、プリンターの電源を切ってからソフトウェア ディスクをセットし直してください。 セットアップ画面が自動的に表示されないときは、 DVD/CD ドライブの アイコンをダブルクリックし てください。

プリンター情報シートまたはステータスシートが 印刷できない

**◆ 電源が入っていますか?**<br>● 【節電】ボタンのランプが消灯していますか? 操作パネルに [印刷できます] と表示されてい ますか?

> 【節電】ボタンのランプが点灯している場合は、【節 電】ボタンを押してください。 操作パネルに[印刷できます]以外のメッセージが表

> 示されているときは、メッセージに従って対処してく ださい。

> N『操作ガイド』(電子マニュアル)-「困ったときは」― 「操作パネルとヘルプの見方」

### プリンタードライバーがインストールできない (USB 接続)

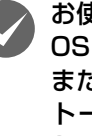

お使いのコンピューターは本機で対応している OSがプレインストールされたコンピューター、 または Windows XP 以前の OS がプレインス トールされていて Windows XP/Windows Server 2003 にアップグレードしたコン ピューターですか?

USB ポートの動作が保証されていないコンピュー ターは正常に印刷できません。お使いのコンピュー ターの詳細は、コンピューターメーカーへご確認くだ さい。

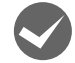

●● Mac OS X をご使用のときに、UNIX ファイル<br>システム (UFS) 形式でフォーマットしたドラ イブにソフトウェアをインストールしていませ んか?

> Mac OS X をインストールする際に、ドライブの フォーマット形式を Mac OS 拡張 (HFS+) 形式ま たは UNIX ファイルシステム (UFS) 形式から選択 することができます。本機用のプリンタードライバー は、UFS 形式でフォーマットしたドライブでは使う ことができませんので、HFS+ 形式でフォーマット したドライブにインストールしてください。

### EPSONステータスモニタがインストールできない (Windows のみ)

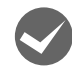

### 他のプリンターインストーラーが起動している 可能性があります。

他のプリンターのインストーラーを終了させて、 DVD/CD ドライブのアイコンをダブルクリックして ください。

ネットワークインターフェイスの設定ができない

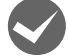

### **<> LANケーブルが確実に差し込まれていますか?**<br>本機のコネクターとコンピューターまたはハブ側の コネクターに LAN ケーブルがしっかり接続されてい

るか確認してください。また、ケーブルが断線してい ないか、変に曲がっていないかを確認してください。 予備のケーブルをお持ちの方は、差し替えて確認して ください。

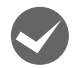

### ハブは正常に動作していますか?

ハブのポートのリンクランプが点灯/点滅しているか 確認してください。リンクランプが消灯している場合 は、他のポートに接続して、リンクランプが点灯 / 点 滅するかどうか確認してください。 他のポートに接続してもリンクランプが消灯してい る場合は、ハブの電源が入っていないかハブが故障し ている可能性があります。ネットワーク管理者に確認 してください。

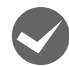

### IP アドレスは正しいですか?

TCP/IP で使用しているときは、IP アドレスがお使 いの環境で有効な値に設定されているか確認してく ださい。

IP アドレスは、プリンター情報シートまたは操作パ ネルの[ネットワーク設定]で確認できます。 N『操作ガイド』(電子マニュアル)-「メンテナンス」― 「プリンターの状態・設定の確認」

### 操作パネルにエラーが表示されている

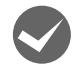

### M ヘルプボタンが表示されているときは、操作パ ネルのヘルプをご覧ください。

エラーメッセージの意味と対処方法は『操作ガイド』 (電子マニュアル)に掲載されています。PDF(電子) マニュアルの見方は以下を参照してください。 N 表紙「[本書以外のマニュアルのご案内」](#page-0-0)

### <span id="page-17-0"></span>給紙されない、給紙装置が選べない

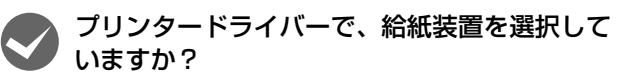

プリンタードライバーで給紙装置を正しく選択して いるか確認してください。オプションのカセットが選 べない場合は、次項を参照してください。

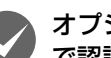

### オプションカセットを、プリンタードライバー で認識させましたか?

### Windows:

①[スタート]-[デバイスとプリンター]をクリック ②本機のアイコンを右クリックして[プリンターのプ ロパティー]を選択

③[オプション設定]画面の[プリンター情報]で[プ リンターから取得]をチェック

④[取得]をクリック

オプションの情報が認識されます。

Mac OS X:[プリントとファクス]または[プリン トとスキャン]でプリンターを追加し直します。追加 し直したときに自動的に認識されます。

[オプションとサプライ]で[ドライバ]タブをクリッ クすると、オプションの装着状態の確認と変更ができ ます。

### 用紙ガイドの位置や用紙サイズ設定ダイヤルの 設定は適切ですか?

用紙ガイドは必ず用紙端に合わせてください。用紙カ セットの用紙サイズ設定ダイヤルは必ずセットした 用紙のサイズに合わせてください。ダイヤルにない用 紙サイズは、ダイヤルを [Panel] に設定して、パネ ル設定で用紙サイズを指定してください。 合っていないと、紙詰まりなどの原因にもなります。

18

### こんなことができます

プリンター本体には、節電する時間帯を設定したり、プリンターの稼働実績に基づいて自動的に設定された節電移行時間 で節電モードにしたりする機能などが搭載されています。また、プリンタードライバーの機能を利用すると以下のような 印刷ができます。

これらの機能の詳細は『操作ガイド』(電子マニュアル)をご覧ください。電子マニュアルの見方は本書の表紙に掲載し てあります。

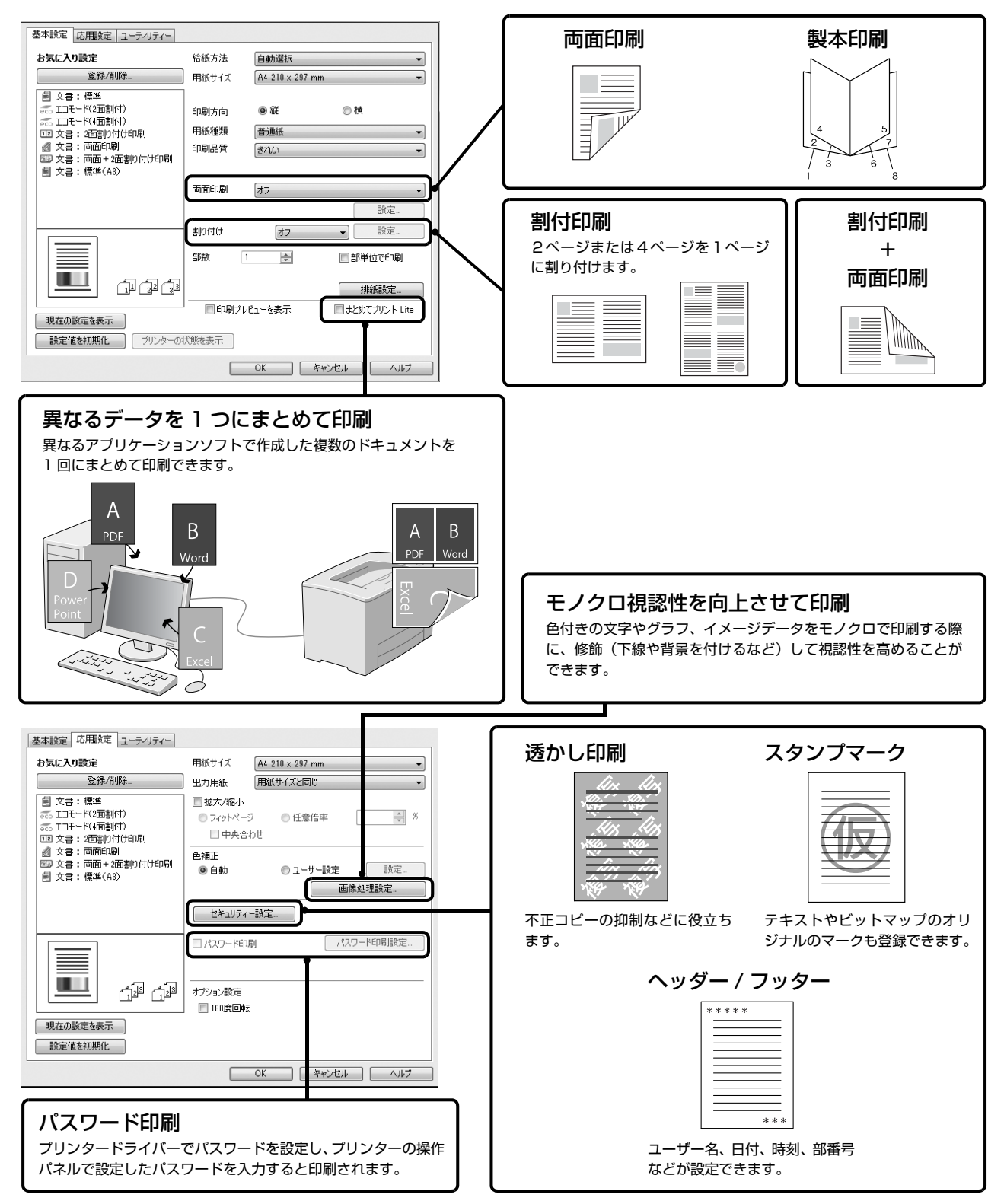

# セットアップガイ

### ●エプソンのホームページ http://www.epson.jp

各種製品情報・ドライバー類の提供、サポート案内等のさまざまな情報を満載したエプソンのホームページです。 ロ<del>インスティックスの</del><br>インティックスは、後のマルバングのお問い合わせの多い内容をFAQとしてホームページに掲載しております。ぜひご活用ください。<br>- FAQ http://www.epson.jp/faq/

●エプソンサービスコールセンター<br>- 修理に関するお問い合わせ·出張修理·保守契約のお申し込み先

#### 050-3155-8600

◎上記電話番号をご利用できない場合は、042-511-2949へお問い合わせください。

### ●修理品送付 持ち込み依頼先 \*一部対象外機種がございます。詳しくは下記のエプソンのホームページでご確認ください。

#### お買い上げの販売店様へお持ち込みいただくか、下記修理センターまで送付願います。

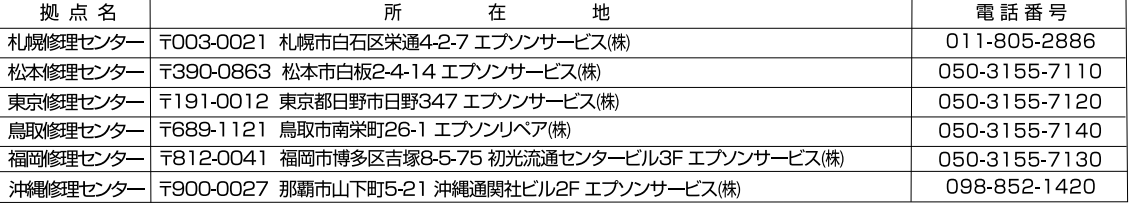

\*修理について詳しくは、エプソンのホームページ http://www.epson.jp/support/ でご確認ください。

◎上記電話番号をご利用できない場合は、下記の電話番号へお問い合わせください。

◎エ品=品品→JUU-1971とUCCの場合は、最も=品品→プロコンロンというのです。<br>・松本修理センター:0263-86-7660 ・東京修理センター:042-584-8070

・鳥取修理センター:0857-77-2202 ·福岡修理センター:092-622-8922

### ●引取修理サービス(ドアtoドアサービス)に関するお問い合わせ先

\*一部対象外機種がございます。詳しくは下記のエプソンのホームページでご確認ください。

引取修理サービス(ドアtoドアサービス)とはお客様のご希望日に、ご指定の場所へ、指定業者が修理品をお引取りにお伺いし、

引取修理サービス(ドアtoドアサービス)受付電話050-3155-7150

|<br>◎上記電話番号をご利用できない場合は、0263-86-9995へお問い合わせください。

\*引取修理サービス(ドアtoドアサービス)について詳しくは、エプソンのホームページ http://www.epson.jp/support/でご確認ください。

●エプソンインフォメーションセンター 製品に関するご質問・ご相談に電話でお答えします。

#### 050-3155-8055

◎上記電話番号をご利用できない場合は、042-585-8580へお問い合わせください。

●購入ガイドインフォメーション 製品の購入をお考えになっている方の専用窓口です。製品の機能や仕様など、お気軽にお電話ください。

#### 050-3155-8100

◎上記電話番号をご利用できない場合は、042-585-8444へお問い合わせください。

上記050で始まる電話番号はKDDI株式会社の電話サービスKDDI光ダイレクトを利用しています 上記電話番号をご利用いただけない場合は、携帯電話またはNTTの固定電話(一般回線)からおかけいただくか、各◎印の電話番号に おかけくださいますようお願いいたします。

●ショールーム \*計<br>エプソンスクエア新宿 \*詳細はホームページでもご確認いただけます。 http://www.epson.jp/showroom/ - 一、<br>- 〒160-8324 東京都新宿区西新宿6-24-1 西新宿三井ビル1F<br>【開館時間】 月曜日〜金曜日 10:00〜17:00(祝日、弊社指定休日を除く)

### · MyEPSON

エプソン製品をご愛用の方も、お持ちでない方も、エプソンに興味をお持ちの方への会員制情報提供サービスです。お客様にピッタリの おすすめ最新情報をお届けしたり、プリンタ さあ、今すぐアクセスして会員登録しよう。 カンタンな質問に答えて

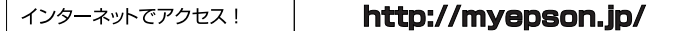

### ●消耗品のご購入

。<br>お近くのエプソン商品取扱店及びエプソンダイレクト(ホームページアドレス http://www.epson.jp/shop/ または通話料無料 0120-545-101) でお買い求めください。

ь

会員登録。

本ページに記載の情報は予告無く変更になる場合がございます。あらかじめご了承ください。<br>最新の情報はエプソンのホームページ(http://www.epson.jp/support)にてご確認ください。

エプソン販売株式会社 〒160-8324 東京都新宿区西新宿6-24-1 西新宿三井ビル24階

セイコーエブソン 株式会社 〒392-8502 長野県諏訪市大和3-3-5

ビジネス(LP) 2014.08

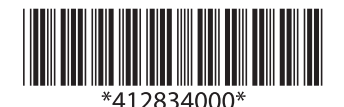